### IMPORTANTE:

- El plazo de atención del trámite es de 8 días hábiles luego de haber realizado el pago.
- Una vez ingresado el trámite, tendrás 1 día útil para realizar el pago en los bancos autorizados. De no realizarlo, el trámite se anulará.
- Puedes solicitar la certi¬cación virtual del formulario de los programas de intercambio "Work&Travel" y académicos (W&T, The Common Application, WES, entre otros).
- Es indispensable adjuntar el formulario editable (Word) o enviar el enlace a través de una carpeta compartida (Google Drive, Dropbox o Onedrive) con los datos personales completos y válidos, ya que nosotros colocaremos las fechas de vacaciones o las posibles fechas de graduación, según sea el caso.

# CERTIFICACIÓN VIRTUAL DOCUMENTOS DE INTERCAMBIO

Ingresa a MI UPC con tu usuario y contraseña.<br>Selecciona la opción **Trámites > Listado de Transferencia.**<br>Solicitud de Servicio Académico. Selecciona la opción **Trámites > Listado de Trámites > Solicitud de Servicio Académico**.

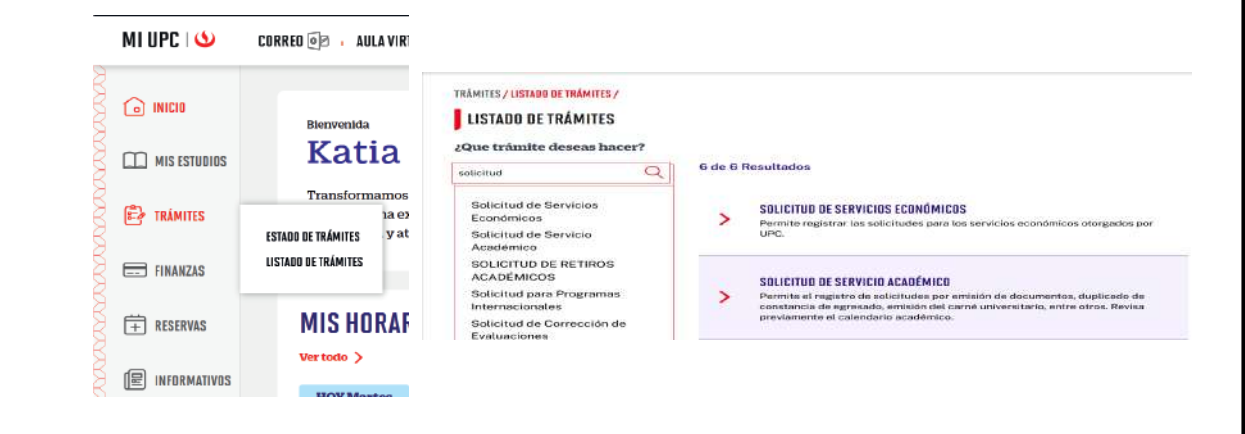

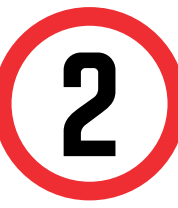

Selecciona Certificación Virtual - Documentos de Intercambio, revisa la información contenida en<br>Avisos.

#### **GESTIÓN DE TRÁMITES**

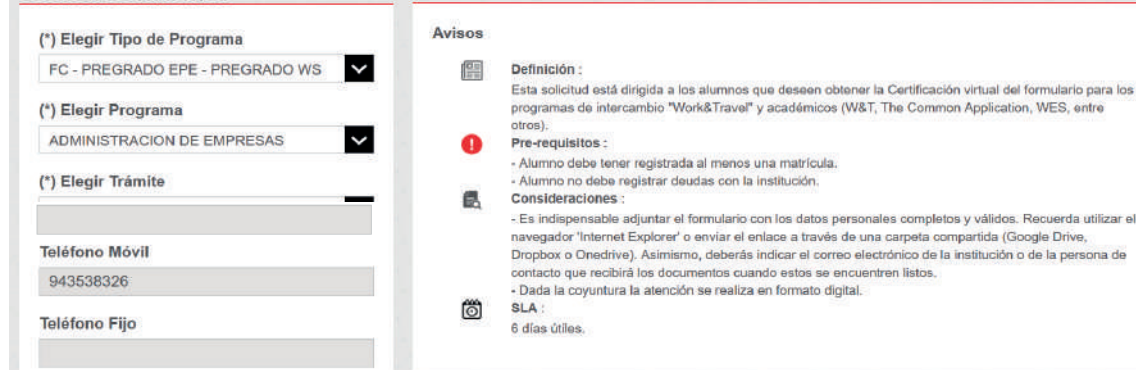

En caso el formulario no esté completo con los datos correctos, la solicitud será rechazada.

## REGISTRO DEL TRÁMITE:

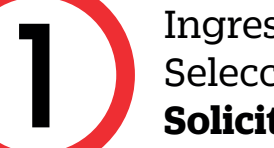

Actualizado a: enero, 2024.

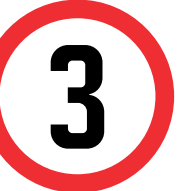

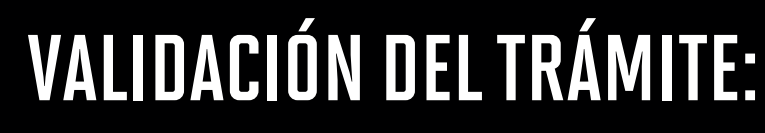

Una vez que la solicitud cambie a estado PROCEDE, deberás ingresar al trámite para verificar la respuesta.

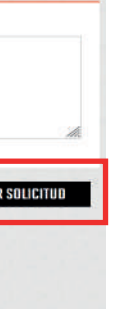

Adjunta el formulario con los datos completos y/o anexa en el sustento. Da clic en Enviar solicitud.

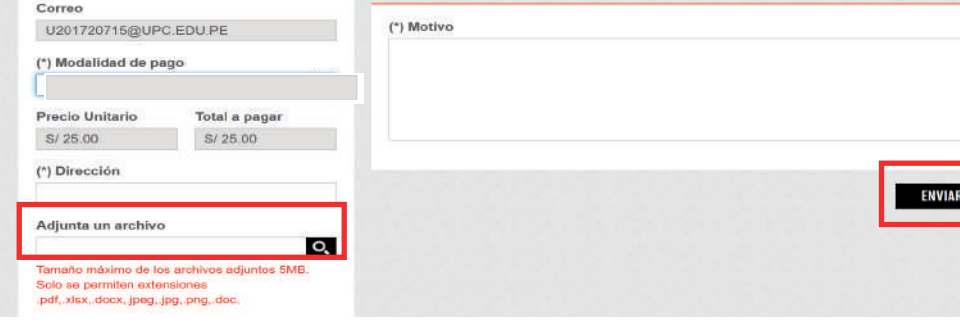

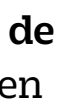

Seleccionar la opción de [TRÁMITES MIUPC]. Coloca tu usuario y contraseña. Escoge BANDEJA DE USUARIO

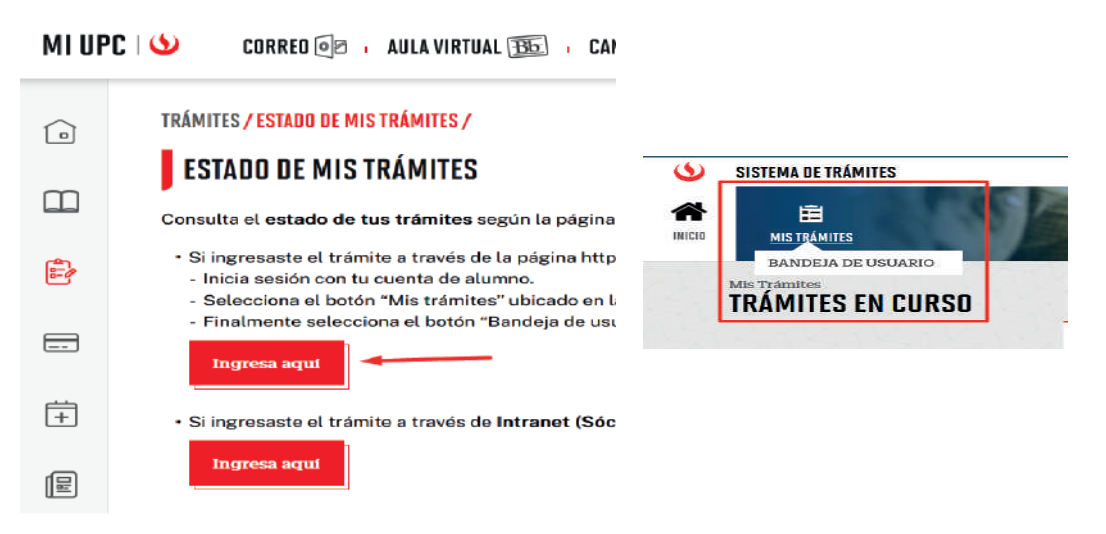

Ingresa a:

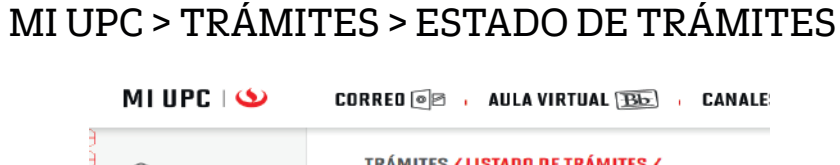

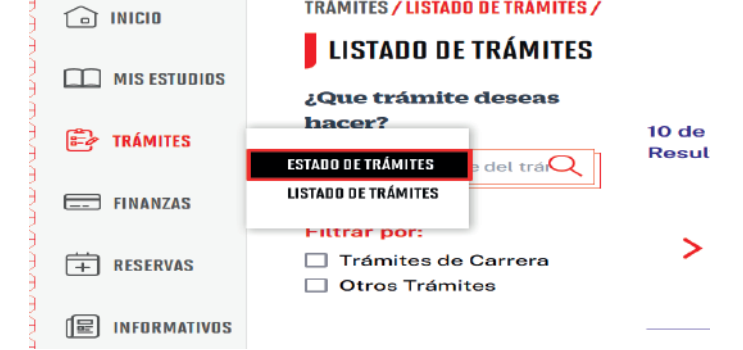

### IMPORTANTE:

- El plazo de atención del trámite es de 12 días hábiles luego de haber realizado el pago.
- Una vez ingresado el trámite, tendrás 1 día útil para realizar el pago en los bancos autorizados. De no realizarlo, el trámite se anulará.
- Puedes solicitar la certi¬cación virtual del formulario de los programas de intercambio "Work&Travel" y académicos (W&T, The Common Application, WES, entre otros).
- Es indispensable adjuntar el formulario editable (Word) o enviar el enlace a través de una carpeta compartida (Google Drive, Dropbox o Onedrive) con los datos personales completos y válidos, ya que nosotros colocaremos las fechas de vacaciones o las posibles fechas de graduación, según sea el caso.
- En caso el formulario no esté completo con los datos correctos, la solicitud será rechazada.

# CERTIFICACIÓN VIRTUAL DOCUMENTOS DE INTERCAMBIO - FIRMA ELECTRÓNICA

Ingresa a MI UPC con tu usuario y contraseña.<br>Selecciona la opción **Trámites > Listado de Transfericional de Servicio Académico**. Selecciona la opción **Trámites > Listado de Trámites > Solicitud de Servicio Académico**.

> Una vez que la solicitud cambie a estado PROCEDE, deberás ingresar al trámite para verificar la respuesta. La firma digital del documento es una firma electrónica que tiene la misma validez y eficacia jurídica que el uso de una firma manuscrita.

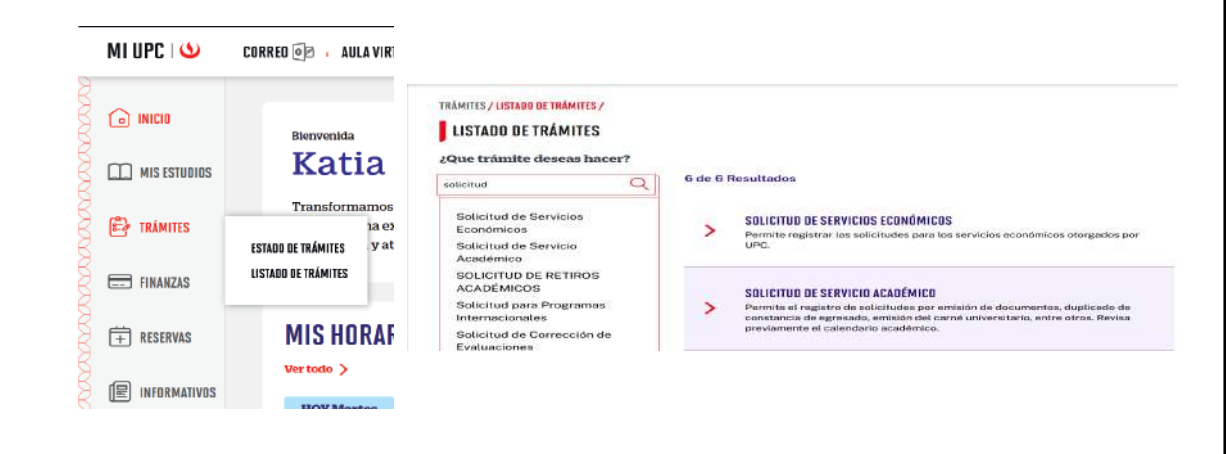

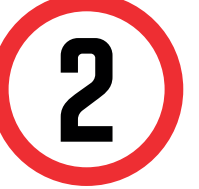

Selecciona Certificación Virtual - Documentos de Selecciona Certificación Virtual - Documentos de Intercambio, revisa la información contenida en Avisos.

#### **GESTIÓN DE TRÁMITES**

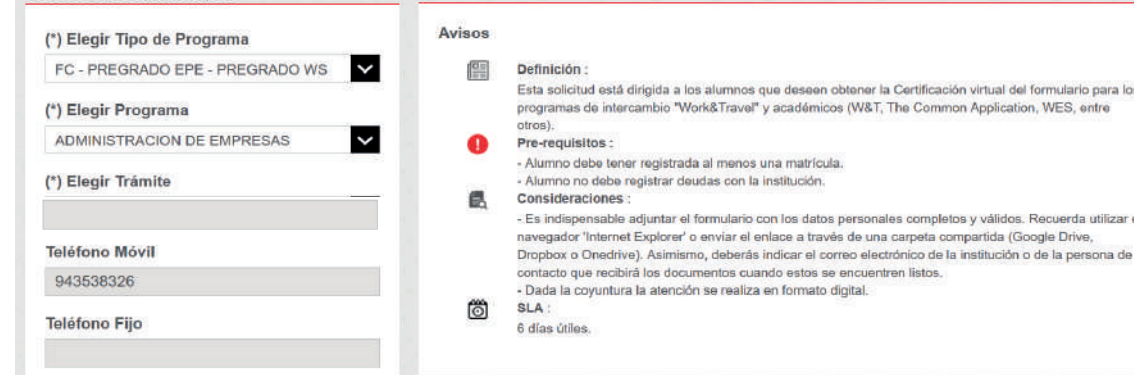

## REGISTRO DEL TRÁMITE:

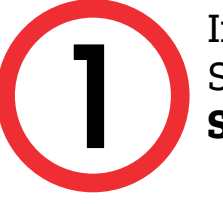

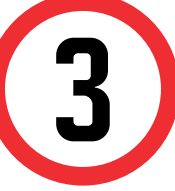

## VALIDACIÓN DEL TRÁMITE:

Seleccionar la opción de [TRÁMITES MIUPC]. Coloca tu usuario y contraseña. Escoge BANDEJA DE USUARIO

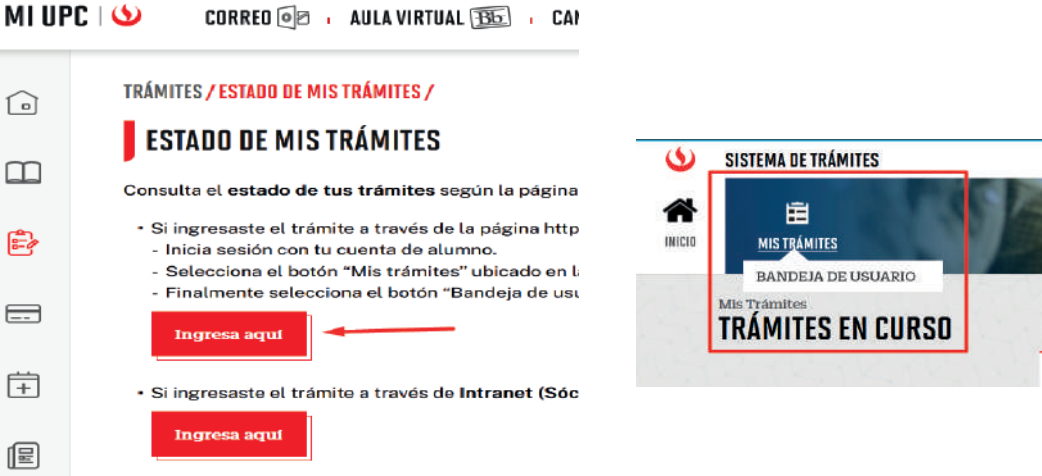

#### Ingresa a:

MI UPC > TRÁMITES > ESTADO DE TRÁMITES

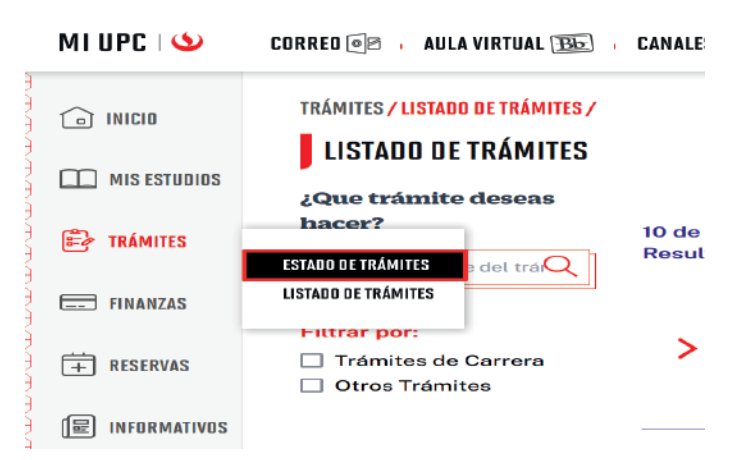

Adjunta el formulario con los datos completos y/o anexa en el sustento. Da clic en Enviar solicitud.

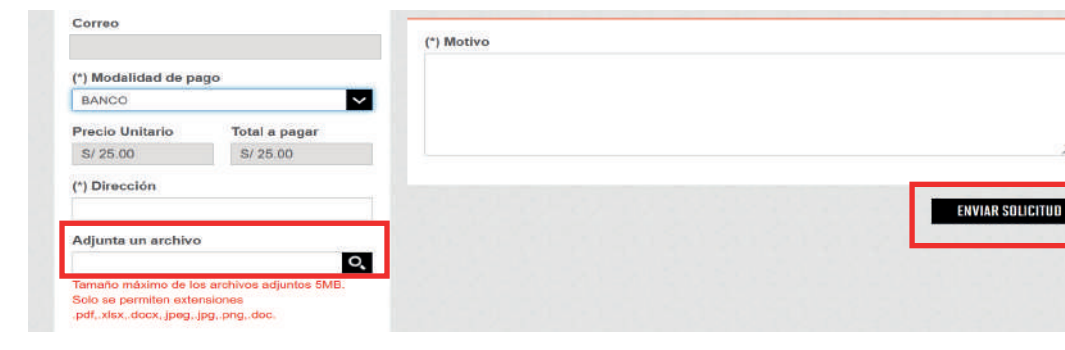